# CGV ETIMO @T Procédure de mise à jour vers Android 4.4

# 1. Télécharger la mise à jour

Téléchargez le fichier de mise à jour sur le forum CGV, en suivant le lien ci-dessous :

*http://www.cgvforum.fr/cgv\_labo/updates.php?updates=ETIMOATT\_44*

## 2. Appliquer la mise à jour

Pour mettre à jour votre Etimo @T, procédez comme suit :

Copiez le fichier que vous venez de télécharger (« **update.zip** ») à la **racine** d'une clé USB, **formatée en FAT32**.

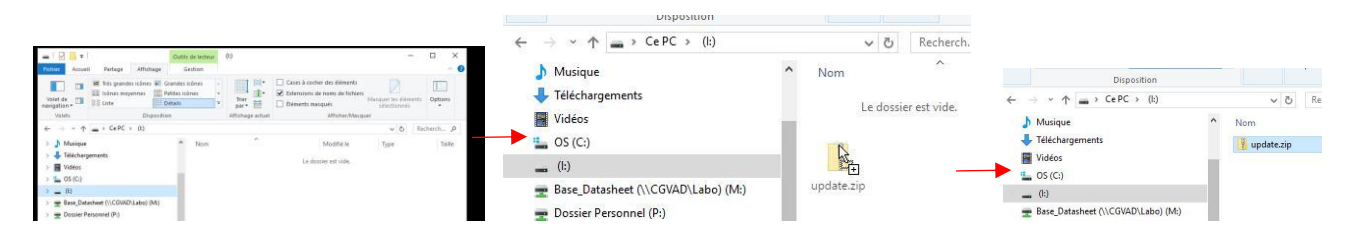

Une fois le fichier copié, connectez la clé USB au **port USB arrière du Etimo @T**.

## **ATTENTION !!! La mise à jour ne fonctionnera pas si vous connectez la clé USB au port USB situé sur le côté du Etimo @T. Utilisez impérativement le port USB arrière.**

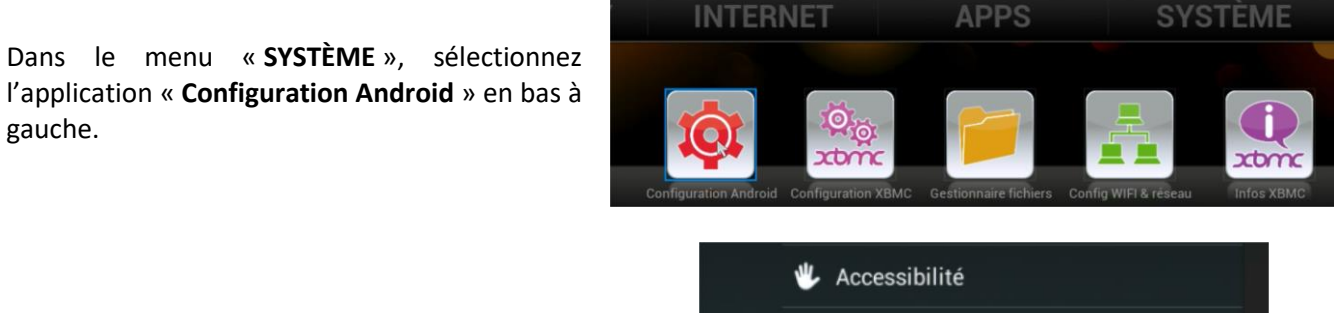

Dans la colonne de gauche cliquez sur le menu « **A propos de l'Etimo @T** » (le menu est situé tout en bas de la liste).

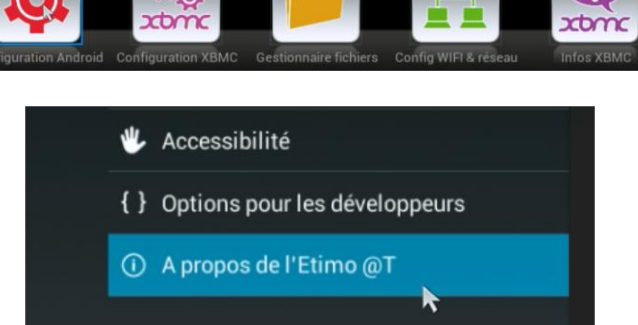

Dans la colonne de droite, cliquez sur **« Mise à jour du système** ».

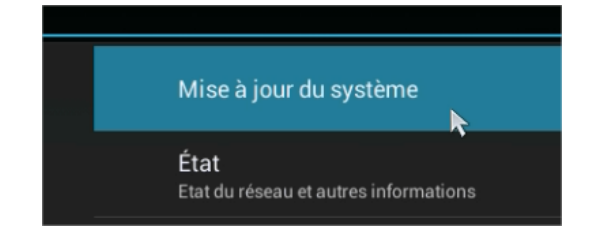

Puis cliquez sur « **Installer une mise à jour** ».

Cliquez sur « **Depuis le port USB** ».

Cliquez sur « **Installer maintenant** » pour lancer la procédure de mise à jour.

Votre Etimo @T va redémarrer puis appliquer la mise à jour.

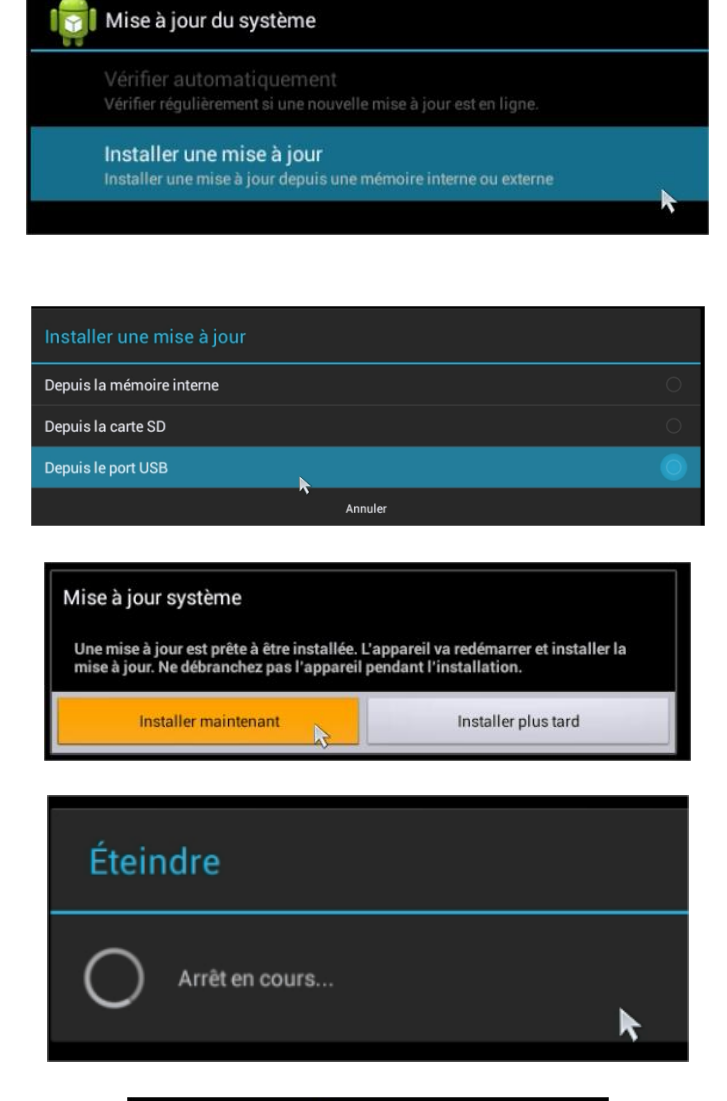

**Pendant la mise à jour, ne débranchez pas la clé USB ou le bloc secteur, cela pourrait rendre votre appareil inutilisable.** 

Une fois la mise à jour terminée, votre Etimo @T redémarrera automatiquement.

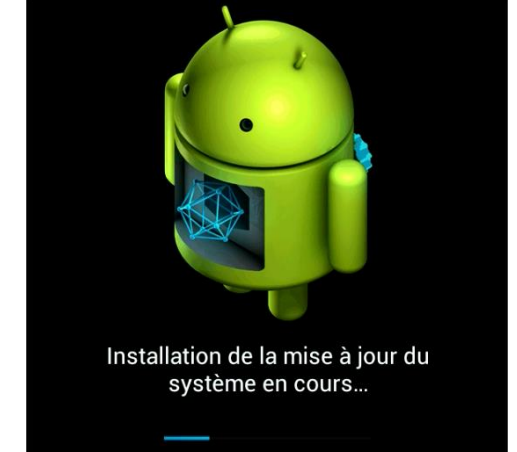

Après le redémarrage, veuillez patienter pendant la phase de démarrage …

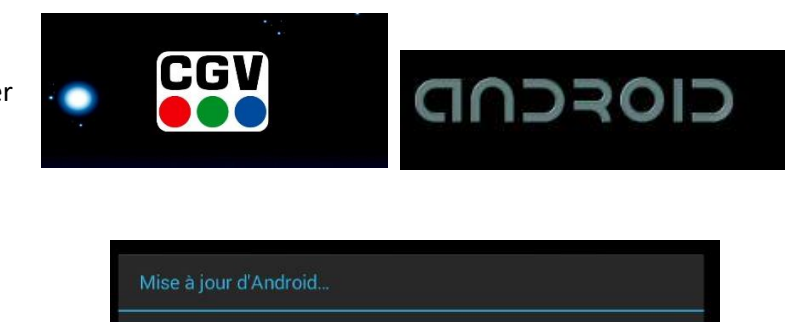

Optimisation de l'application 1 sur 106.

… et de finalisation de la mise à jour.

**ATTENTION !!! La mise à jour Android ne met pas à jour les applications installées sur votre Etimo @T. Pour un fonctionnement optimal du système il est impératif de mettre à jour vos applications. Reportez-vous au chapitre [4](#page-4-0) pour obtenir plus de détails.** 

# 3. Nouvel écran d'accueil

A l'occasion de cette mise à jour importante du système d'exploitation Android, l'écran d'accueil a été modifié. Il passe de l'application KODI au bureau Android classique. Reportez-vous à la capture ci-dessous pour plus de détails.

#### *ATTENTION :*

*- Si la barre de statut (1) ou la barre de navigation (4) ne sont pas affichées en totalité, reportez-vous au chapitr[e 5](#page-6-0) – ['Redimensionner l'affichage'](#page-6-1)* pour savoir comment afficher la totalité de l'écran.

*- En fonction des applications installées et des mises à jour effectuées sur votre Etimo @T il est possible que l'écran d'accueil soit légèrement différent. En particulier, certains raccourcis peuvent manquer ou présenter des icônes différentes. En tout état de cause, il est important de mettre à jour les applications installées avant toute utilisation de votre Etimo @T (cf. chapitr[e 4\).](#page-4-0)* 

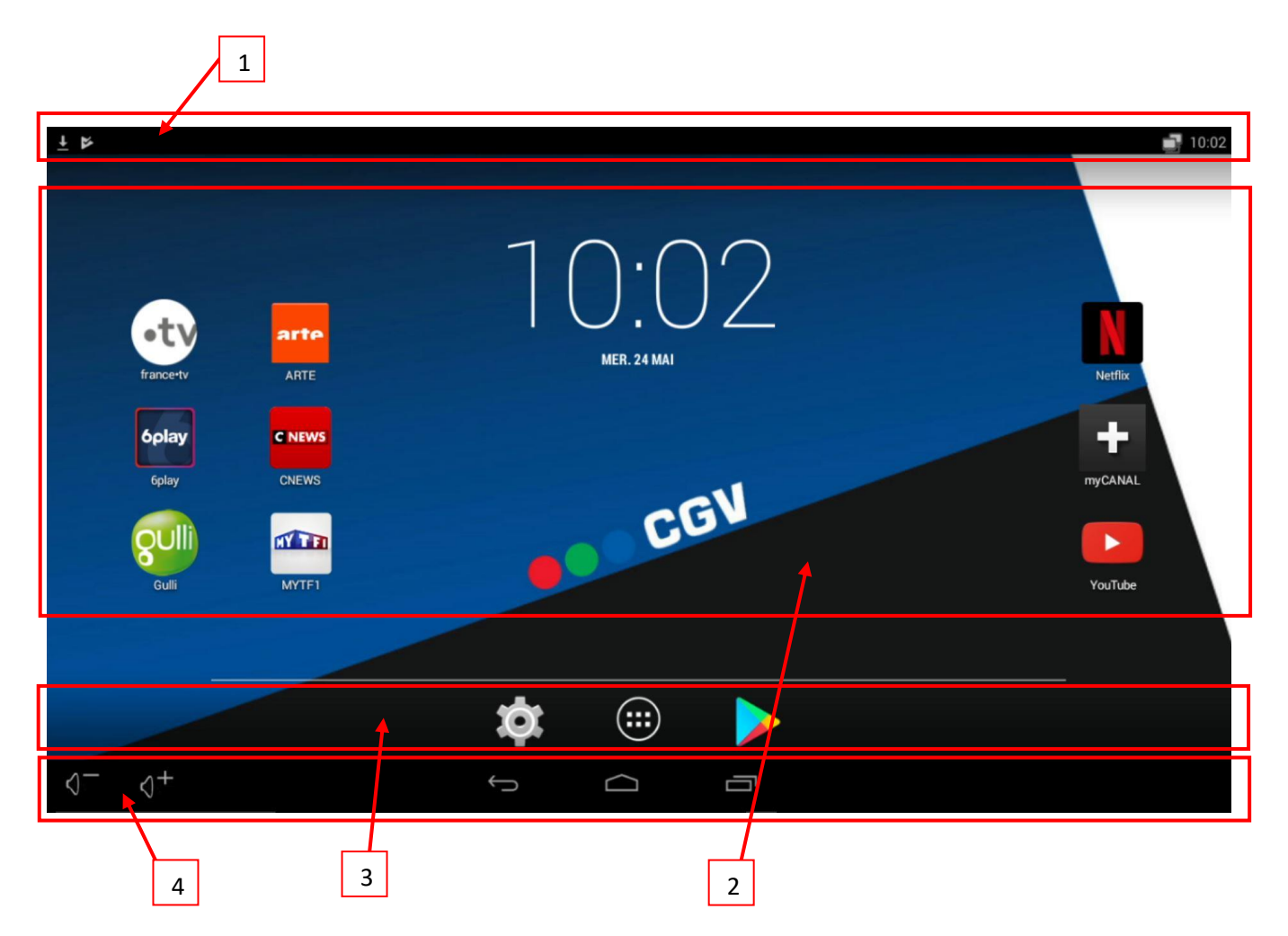

#### **1. Barre de statut**

Cette barre regroupe de nombreuses informations sur le statut de votre Etimo @T : notifications de l'appareil et des applications, état du réseau, heure.

#### **2. Espaces de travail du bureau**

Cet espace vous permettra de créer des raccourcis vers vos applications favorites. Il est également possible de placer à votre guise des widgets comme l'horloge, la météo ou les actualités.

Le bureau comporte en tout **5 espaces de travail** que vous pouvez personnaliser comme bon vous semble. L'espace de travail affiché par défaut est l'espace de travail central.

#### **3. Raccourcis rapides**

Cette zone vous permet de créer des raccourcis vers les applications que vous utilisez souvent. Ces raccourcis seront affichés quel que soit l'espace de travail sélectionné.

Les raccourcis accessibles par défaut sont, de gauche à droite :

- Paramètres Android : cliquez ici pour modifier les paramètres du système (applications, réseau, affichage …).
- Liste des applications installées : cliquez ici pour accéder à toutes les applications installées sur votre Etimo @T.
- **Google Play Store :** cliquez ici pour accéder à de nombreuses applications Android ou aux mises à jour des applications déjà installées sur votre Etimo @T.
- **4. Barre de navigation**  Permet de modifier le volume, de revenir en arrière, d'afficher le bureau ou la liste des applications récentes.

## <span id="page-4-0"></span>4. Mise à jour des applications

Avant de pouvoir utiliser pleinement votre Etimo @T, il est essentiel de **mettre à jour les applications installées**. Certaines applications, comme **myCANAL** par exemple, risquent de ne pas fonctionner si vous ne les mettez pas à jour. Pour ce faire, il suffit de suivre la procédure décrite ci-dessous.

- Ouvrez le Play Store en utilisant le raccourci rapide. Attention, l'icône du Play Store peut être différent.

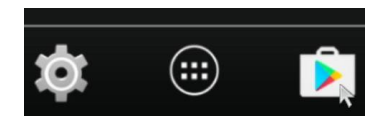

- Si ce n'est déjà fait, connectez-vous avec votre compte gmail. Si vous n'avez pas de compte gmail, il vous faudra en créer un (non couvert par cette procédure).

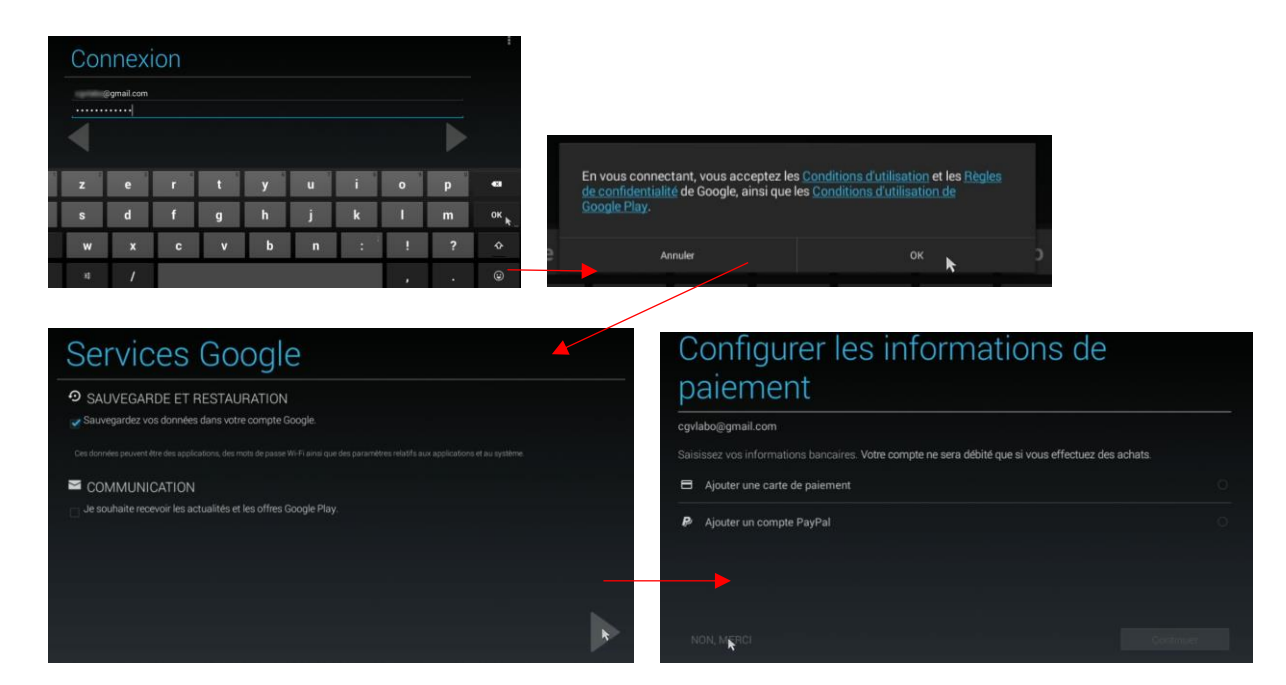

- Cliquez sur le menu du Play Store (à gauche de la barre de recherche) puis allez dans la rubrique « Mes jeux et applications ».

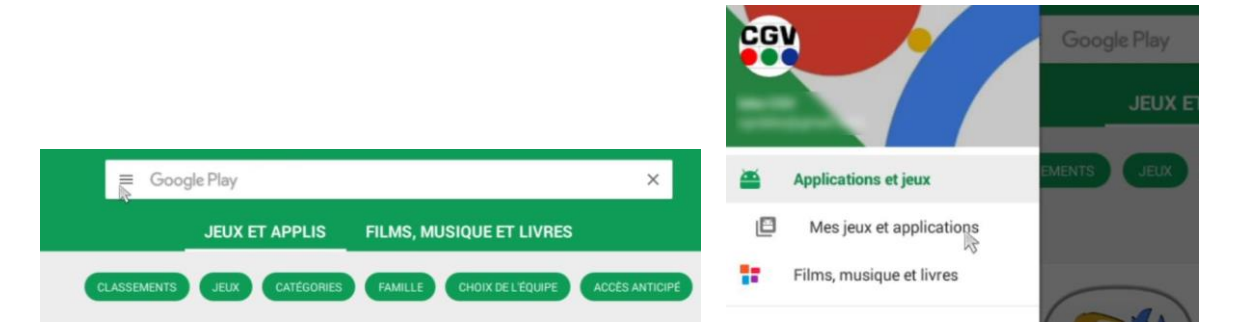

Le Play Store va rechercher les mises à jour disponibles pour votre Etimo @T puis les afficher.

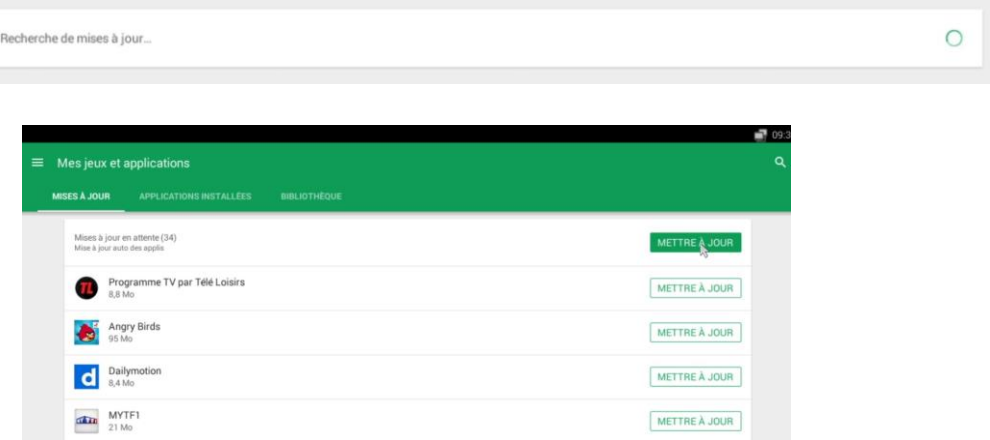

- Cliquez sur le bouton « METTRE À JOUR » tout en haut de la liste (cf. capture ci-dessus) pour mettre à jour toutes les applications. Si vous ne voulez pas toutes les mettre à jour, vous pouvez le faire de façon individuelle en cliquant sur le bouton « METTRE À JOUR » situé en face de l'application concernée.
- Si vous ne trouvez pas de mise à jour pour une application particulière :
	- o L'application est peut-être déjà dans sa version la plus à jour. Pour vérifier cela, déroulez la liste des mises à jour pour accéder aux « Mises à jour récentes » (cf. ci-dessous). Si l'application est dans cette liste, elle est à jour.

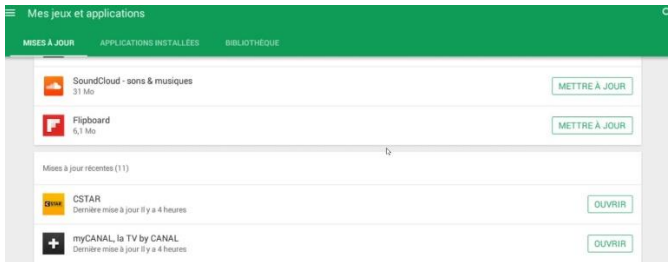

o Si l'application ne figure ni dans la liste « Mises à jour en attente » ni dans la liste « Mises à jour récentes », effectuez une recherche sur le Play Store. Vous pourrez procéder à une mise à jour de l'application directement depuis la fiche du Play Store.

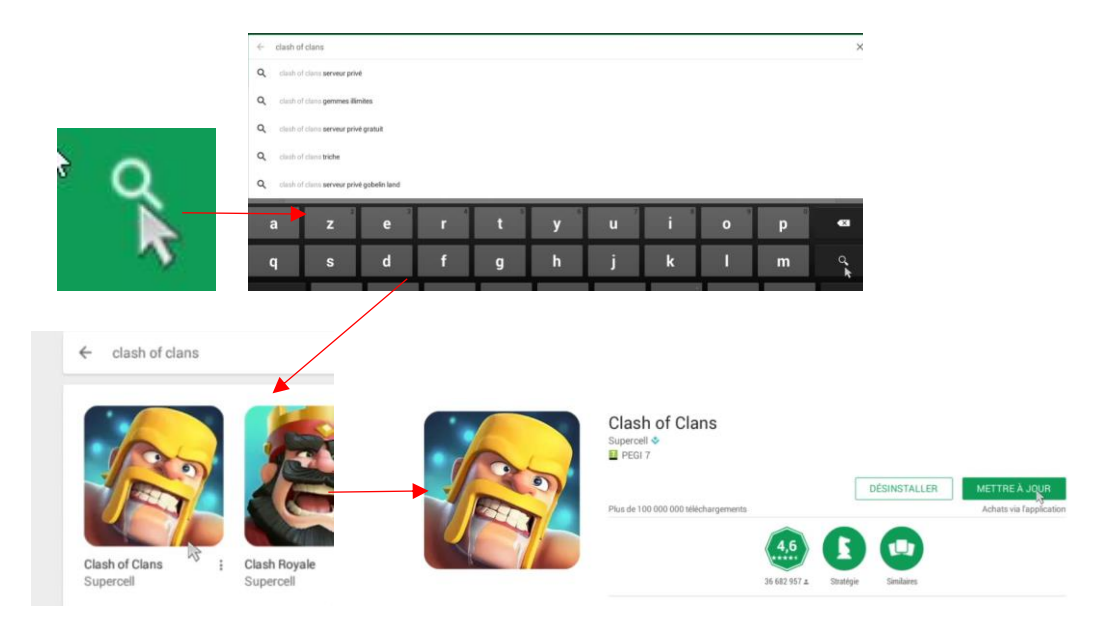

# <span id="page-6-0"></span>5. Astuces

## <span id="page-6-1"></span>Redimensionner l'affichage

Si certains éléments du bureau Android sont masqués, procédez comme suit :

- Ouvrez les paramètres Android en utilisant le raccourci rapide puis allez dans le menu « Affichage » / « Paramètres d'affichage » / « Redimensionner l'affichage ».

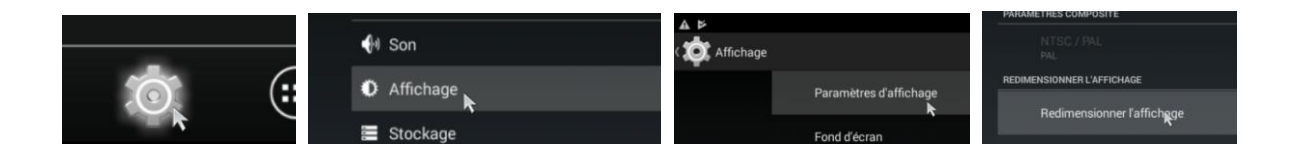

- Dans la fenêtre qui s'ouvre, bougez les curseurs jusqu'à ce que la totalité du bureau soit affichée à l'écran. Cliquez sur « OK » une fois terminé.

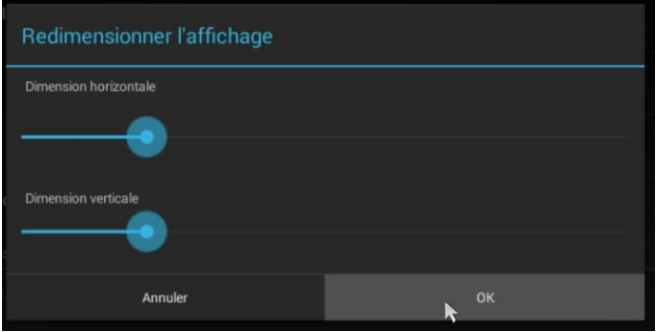

## Sélectionner un espace de travail

Pour sélectionner un espace de travail :

- Effectuez un clic gauche sur l'espace de travail courant et maintenez le bouton de la souris enfoncé. Veillez à ne pas cliquez sur un raccourci.
- Déplacez la souris vers la droite ou la gauche jusqu'à ce que l'espace de travail situé à gauche ou à droite s'affiche.
- Relâchez le bouton de la souris.

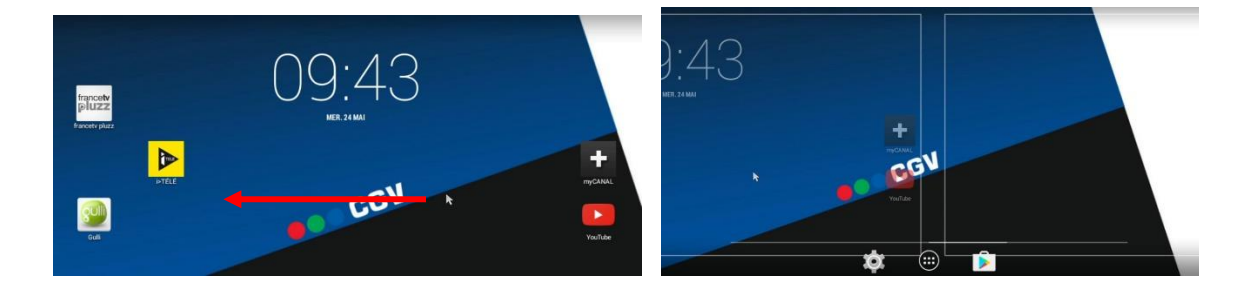

## Créer un raccourci

Pour créer un raccourci ou un raccourci rapide :

- Sélectionnez la liste des applications installées.
- Effectuez un clic gauche sur l'application qui vous intéresse, en maintenant le bouton de la souris enfoncé: l'espace de travail courant va s'afficher.
- Tout en maintenant le bouton de la souris enfoncé, déplacez l'application à l'endroit où vous souhaitez la placer.
- Relâchez le bouton de la souris pour terminer la procédure.

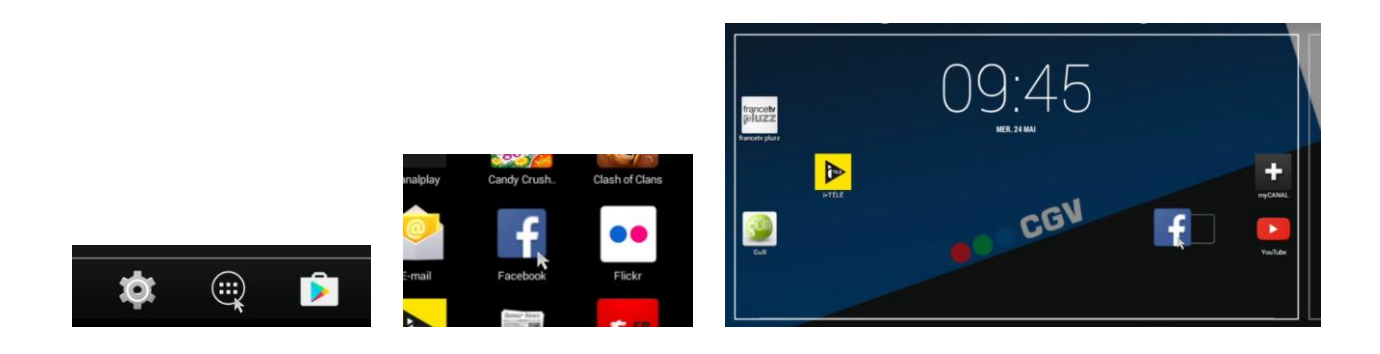

### Supprimer un raccourci

Pour supprimer un raccourci :

- Effectuez un clic gauche sur le raccourci que vous souhaitez supprimer et maintenez enfoncé le bouton de la souris.
- Tout en maintenant le bouton de la souris enfoncé, déplacez l'application sur la croix située en haut au milieu de l'espace de travail.
- Une fois que l'icône de l'application devient rouge, relâchez le bouton de la souris pour supprimer le raccourci.

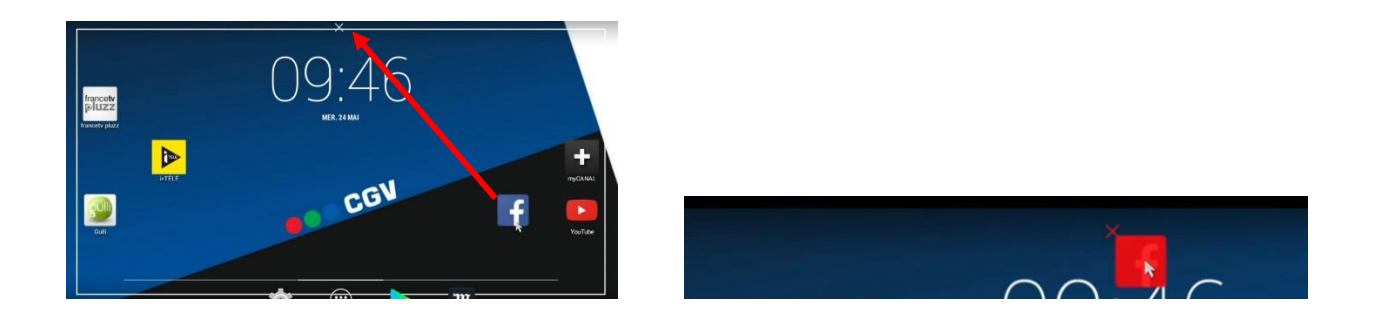

**NOTE :** la procédure ci-dessus supprime simplement le raccourci et ne désinstalle pas l'application de votre système. Vous aurez toujours accès à l'application en passant par la liste des applications installées. Vous pourrez également créer un nouveau raccourci vers cette même application.